Dear Customer,

This user guide explains how to set-up the static ip according to your application. Also this explains how the ports in which the application is working, to be forwarded to the server.

Before going to the router portforwarding set-up, just check up the following things

• In the TCP/IP properties of the LAN card/USB with which router is connected, just enter the following set-up

IP Address =  $192.168.1.x$  ( $x=2,3,...254$ ) (In the document, this IP is mentioned as 192.168.1.3 which is the default IP) Subnet mask: 255.255.255.0 Default Gateway: 192.168.1.1

Preferred DNS server: 203.94.227.70 Alternate DNS server address: 203.94.243.70

• If application is working in other than PC (for e.g.: VOIP box etc) enter the above set up in that system also.

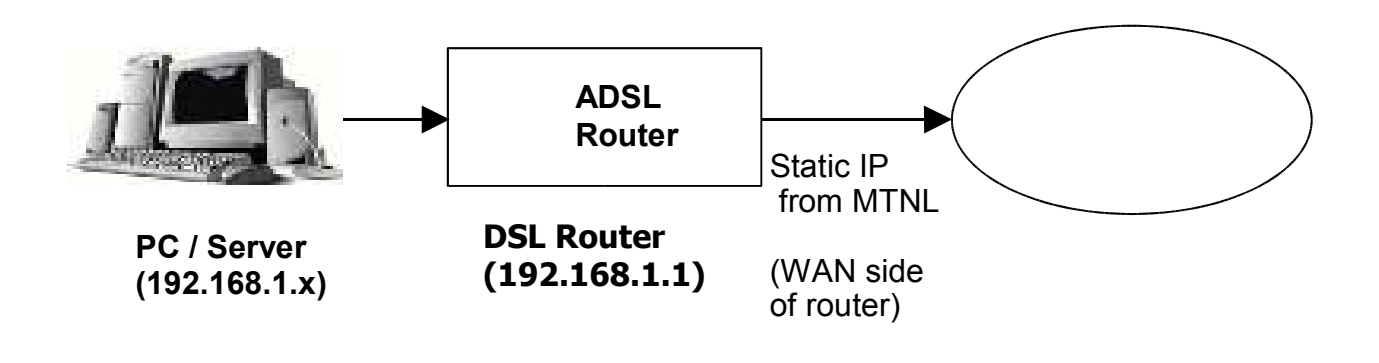

# **General Set Up**

Note: Since NAT enabled in ADSL router Static IP will be allotted on WAN side and private IP 192.168.1.x will be allotted to the machines connected to the router as shown above.

#### **I) IP address verification**

1) For checking whether the router is connected to Internet with static IP,

Open the internet explorer and type IP address of Ut Stasr router ( $\frac{http://192.168.1.1/}{http://192.168.1.1/})$ Put username **admin** and password **admin** Then the following window will appear

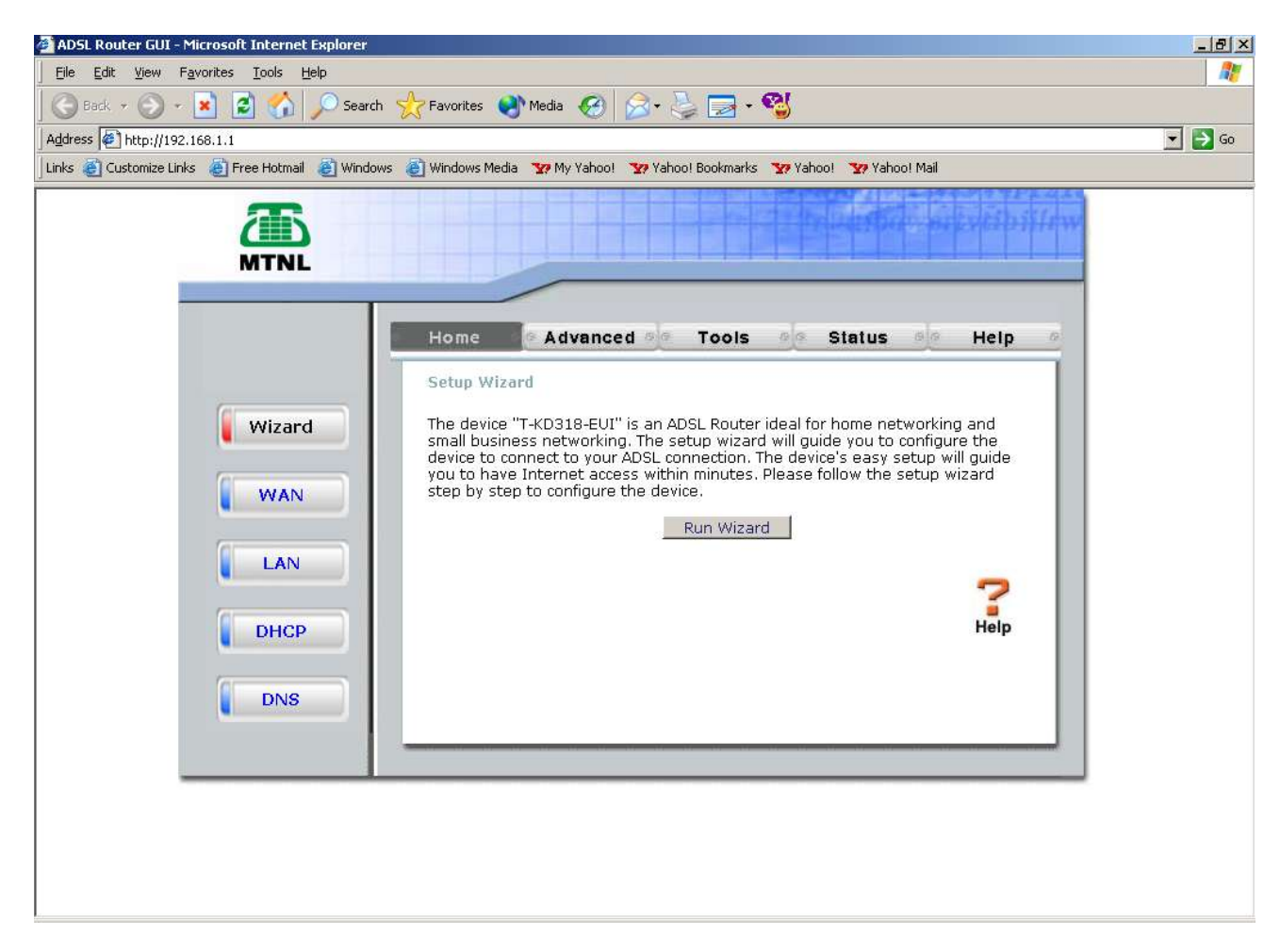

2) Goto **Status** Under the heading **WAN**, Static IP allotted from MTNL will be displayed (59.X.X.X)

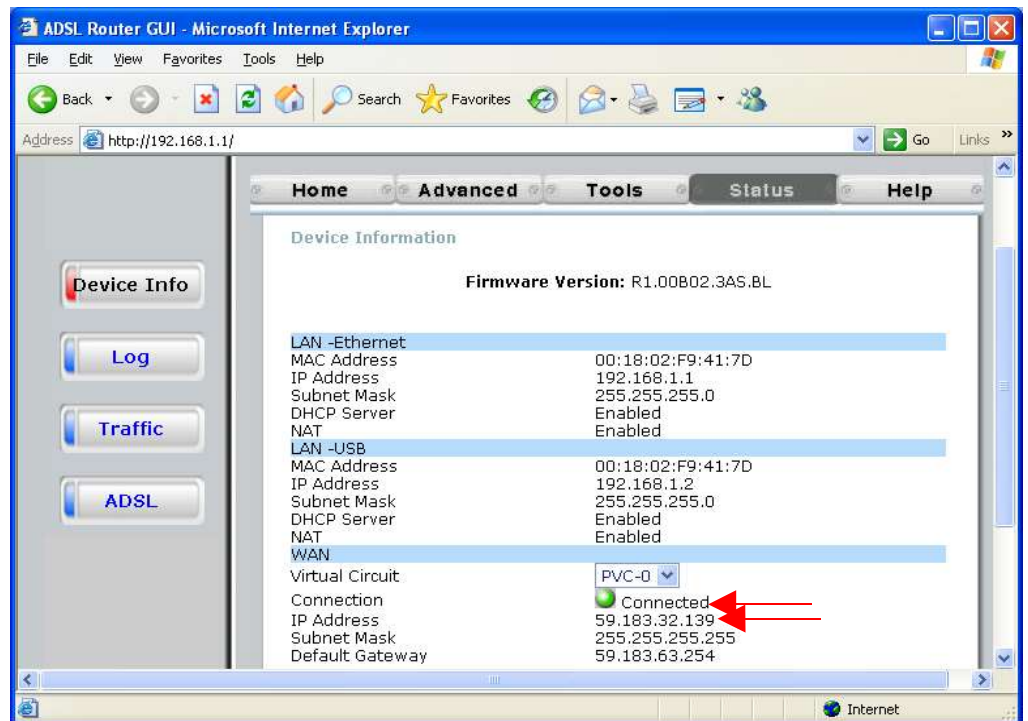

## **II) Port Forwarding**

### 1) Go to **Advanced LAN Clients**

- ➔ Enter the server IP address (LAN IP of the machine in which application is running) in the field 'Private IP'
- ➔ Select your protocol as TCP or UDP (by default ANY can be selected)
- ➔ Enter the port no of your application in the field 'local port' (For ex: for FTP application, port NO 22; for Telnet, port No 23 etc)
- $\rightarrow$  Enter the destination port No (If no restriction, keep this as ANY)

### Click **Apply**

For an e.g.: of VOIP port 1100(TCP) configured as shown below, Here machine in which VOIP application is working is given IP as 192.168.1.3

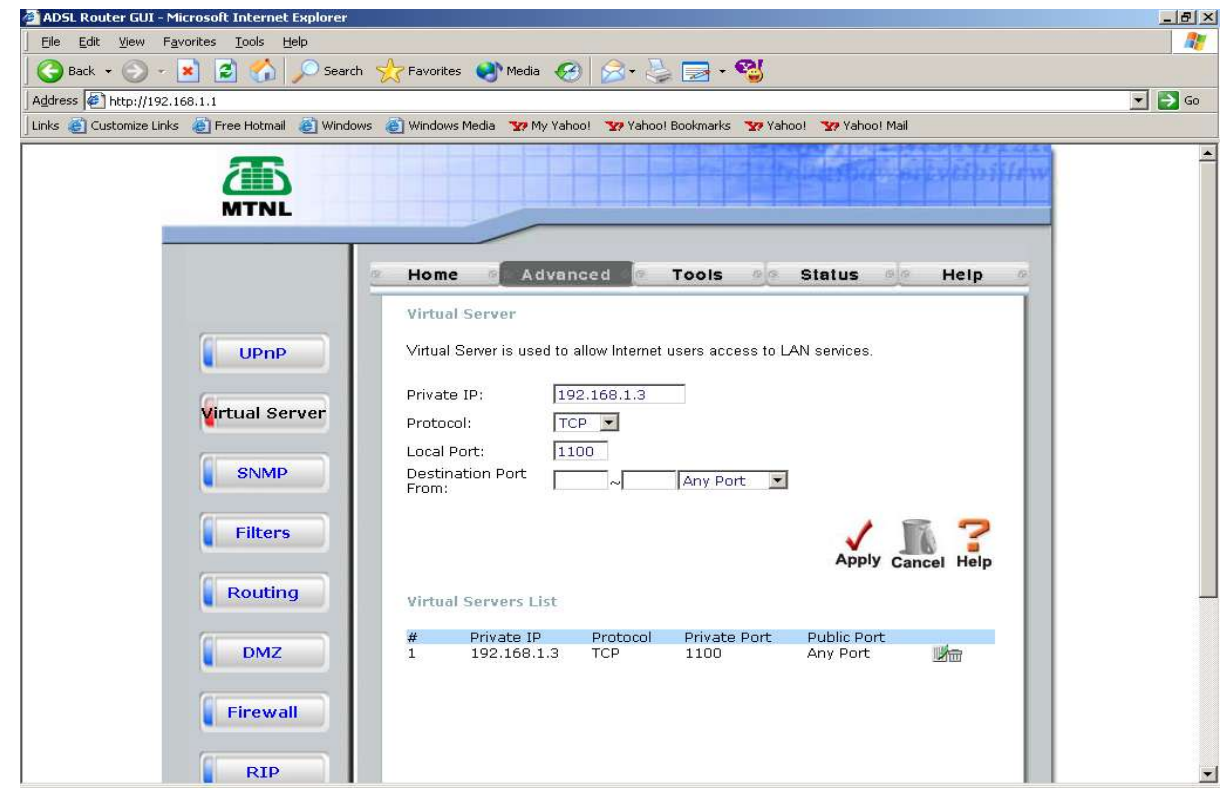

2) Go to **Tools --> Misc** Click on **Save & Reboot**

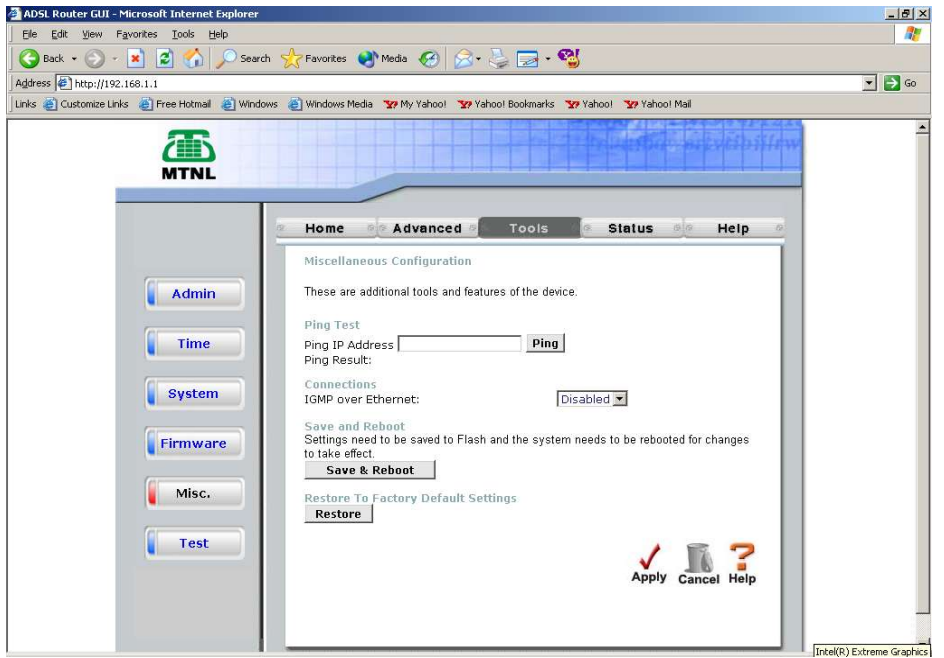

Now the configuration is over; Try to access your application/server from outside through your static IP